## BU Brain Clone Schedule of Classes Query

Use the BU Brain Clone Query (titled *BU Brain Clone Schedule of Classes Query* and stored on the On Demand Server in the *\* BU Canned Queries/Catalog & Course Schedules* folder) to search the schedule of classes by Academic Period*. BU Brain Clone* allows you to perform BU Brain-like searches on the ODS, presenting the data in a format similar to that of BU Brain. With the query, you can view current semester data during the course building process, while BU Brain allows you to see course data only after it has been published to the web. Use *BU Brain Clone Schedule of Classes Query* in place of or in addition to the data stored in the Schedule of Classes spreadsheets.

# About this Document

This document contains instructions for accessing and using the query, viewing and saving query results, and troubleshooting information.

Note: When viewing this document in softcopy, click on the triangle to the left of a heading to expand or collapse the contents of that section.

### Accessing the Query

The query is named *BU Brain Clone Query Schedule of Classes.bqy* and is stored on the On Demand Server (ODS) in the *\* BU Canned Queries/Catalog & Course Schedules* folder. To access it, do the following:

- 1. Log in to Hyperion and click **Explore** to see the contents of the ODS.
- 2. Click \* BU Canned Queries in the **Folders** listing on the left. The contents of this folder will be displayed in the large window. Double click Catalog & Course Schedules in the large window to display the contents of the folder.

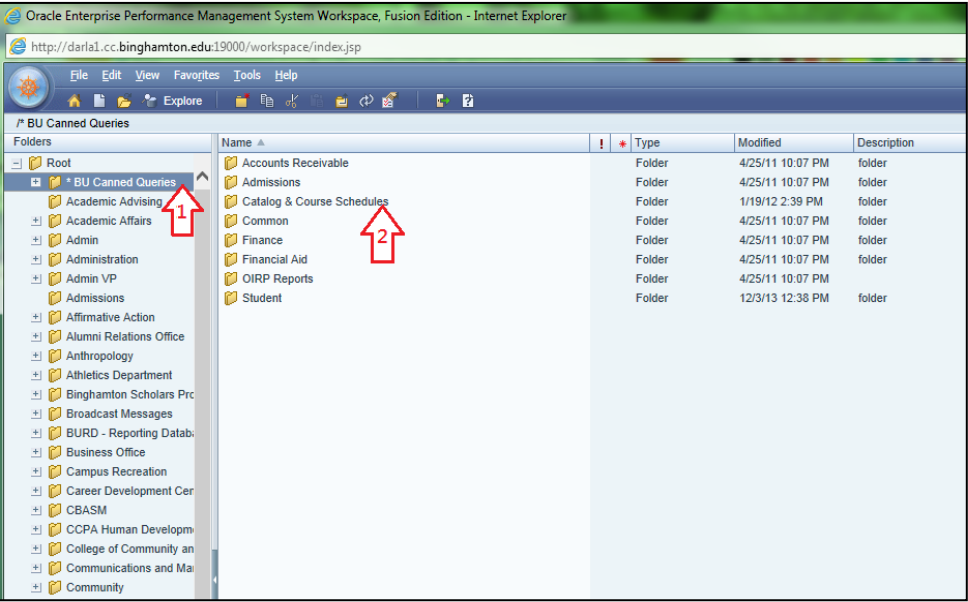

3. Right click on BU Brain Clone Schedule of Courses Query, then choose Open As  $\rightarrow$  and left click on Interactive Reporting Web Client. You should see the *Schedule of Classes Login* screen. If a pop-up blocker is activated on your computer and prevents you from opening the file, press and hold the CTRL key while left clicking your mouse to select Interactive Reporting Web Client. You may need to download the Interactive Reporting Web Client if you do not already have it installed on your computer.

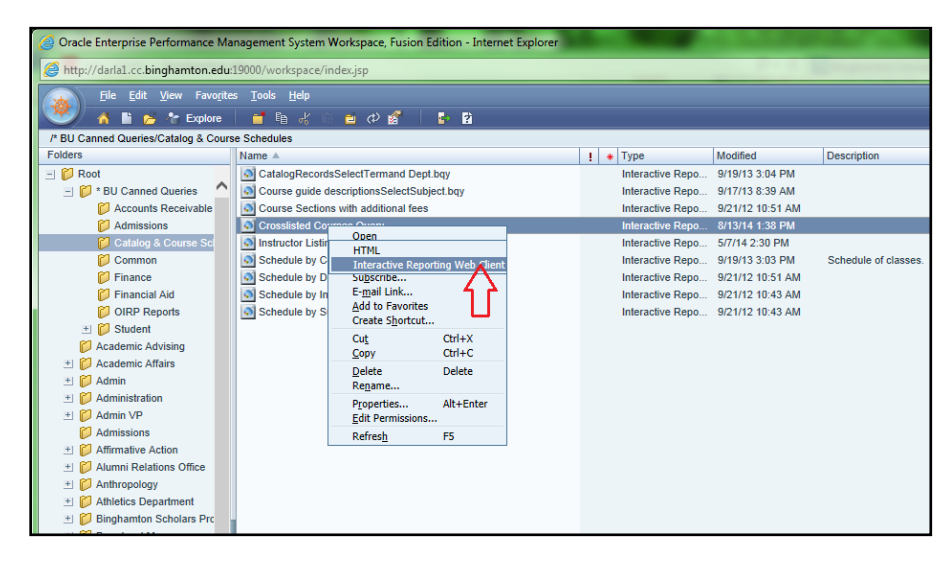

#### Navigating the Screens

Use the control buttons on the screens (Class Search, New Search, Export Data, Return to Login, and so on) to move between screens. Use the Help buttons to get help for the screen you are on. **Note:** You may need to maximize your window size to see the buttons without having to use the scroll bar.

### Using the Query

1. At the *Schedule of Classes Login* screen, enter your ODS userid and password and click the **Login** button. Wait. The **Login** button will turn blue, which means the query is verifying your userid and password. When verification is complete, you will see the *Schedule of Classes Advanced Search* screen.

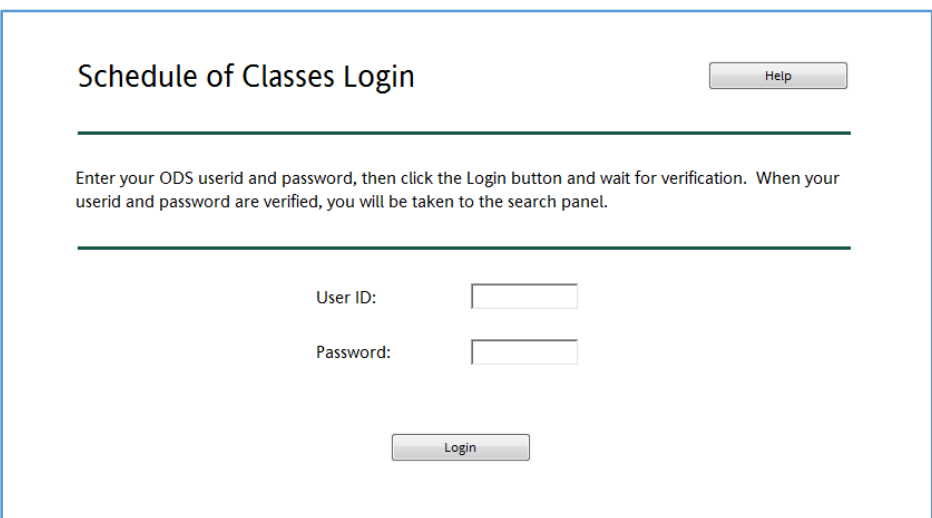

- 2. From the *Schedule of Classes Search* screen, select a term for your search from the **Search by Term** dropdown.
- 3. You can select or specify any combination of Subject, Schedule Type, Instructional Method, Course Level, Part of Term, Instructor or General Education, or select All to ignore that criteria in your search. Search for a course number by typing it in the Course Number text box.

Notes: You can select multiple items from the same listbox, such as Subject, by pressing and holding the **CTRL** key while making your selections. You can select multiple, contiguous listbox entries by clicking the first selection in the group, then pressing and holding the **Shift** key while clicking the last selection in the group. Deselect one subject by pressing and holding **CTRL** while clicking the entry you want to deselect.

You can select a specific course number by entering the complete course number, or you can enter a wildcard by entering the first digit of the course number with or without an asterisk. For example, enter 352 to see that specific course number. Enter 3\* or 3 to see all courses with a course number beginning with 3.

4. To process the query and display the resulting data, click **Class Search**. To deselect search selections and clear the Course Number field, click **Reset**. Note that **Reset** does not deselect the Search Term selected. To change the Search Term, select a different term from the dropdown. When you click **Class Search**, you will see the *Schedule of Classes Search Results* screen, shown on page 4, where you can export the data to an excel file.

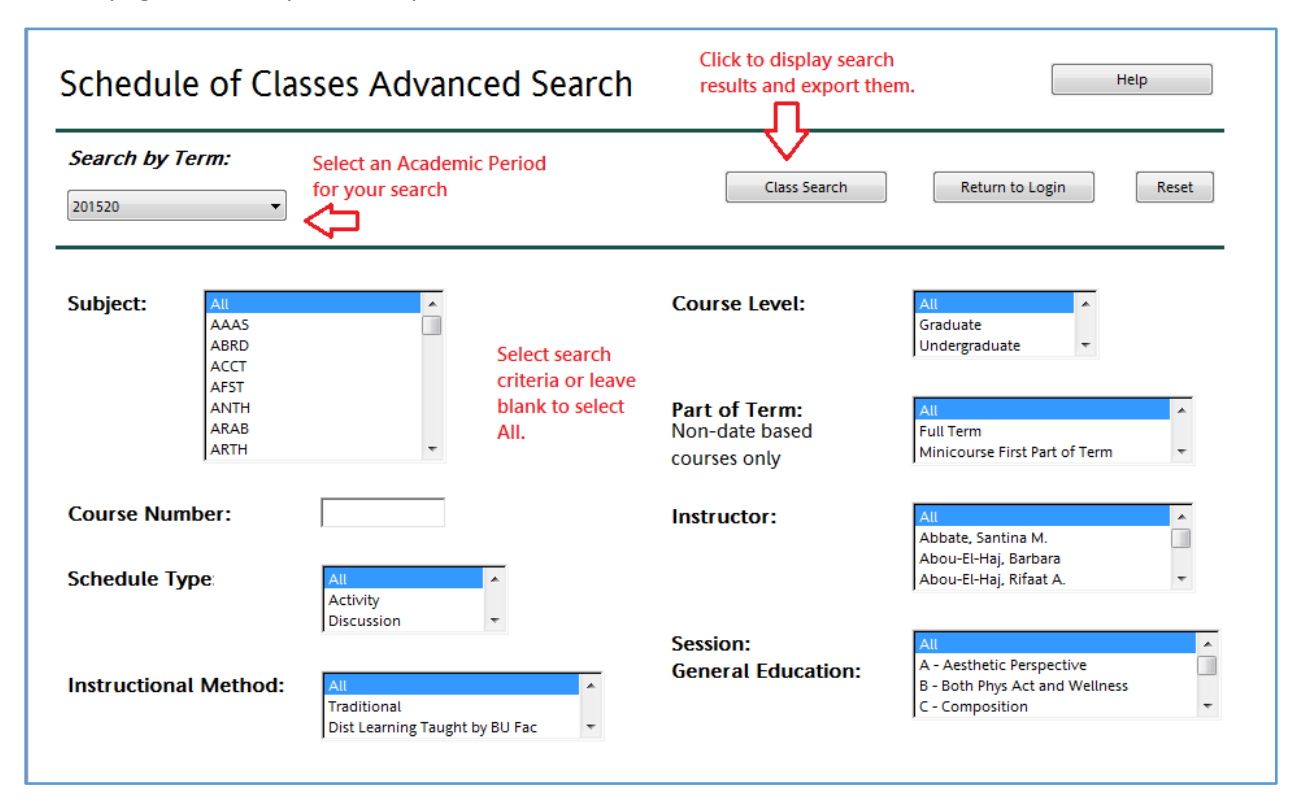

#### Viewing and Saving Search Results

The *Schedule of Classes Search Results* screen displays the courses you selected on the *Advanced Search* screen.

1. Click **New Search** from the *Schedule of Classes Search Query Results* page to return to the query page where you can select another Subject and reprocess the query.

Note: You may need to maximize your screen size to see the **New Search** button and other control buttons on the screen without scrolling.

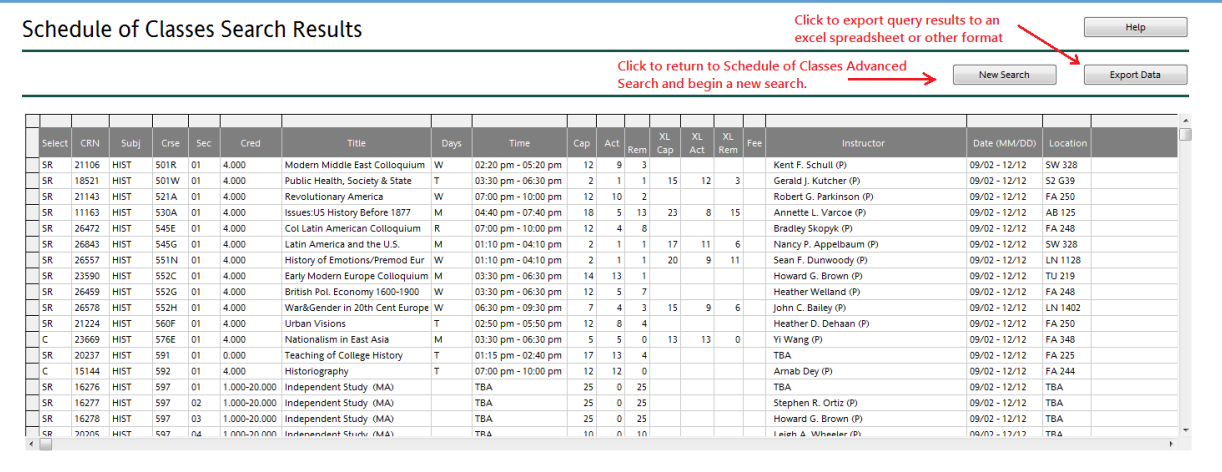

2. Click the **Export Data** button on the *Schedule of Classes Search Results* page to save the results to an excel file, or in another format. You will be prompted to supply a Save location for your file. The filename defaults to *CourseListings\_{academic period}\_{mdyyyy}*.*xls*, where *{academic period}* is the Academic Period selected on the *Schedule of Classes Advanced Search* page and *{mdyyyy}* is today's date. For example, *CourseListings\_201520\_8242014.xls*. You can change the default by editing the filename in the Export Section popup, show in the following screen capture. Select the **Save in** location, edit the **File name** if you wish, and select a **Save as type** from the dropdown to save the file in a format other than Excel. Click **Save** when you're done.

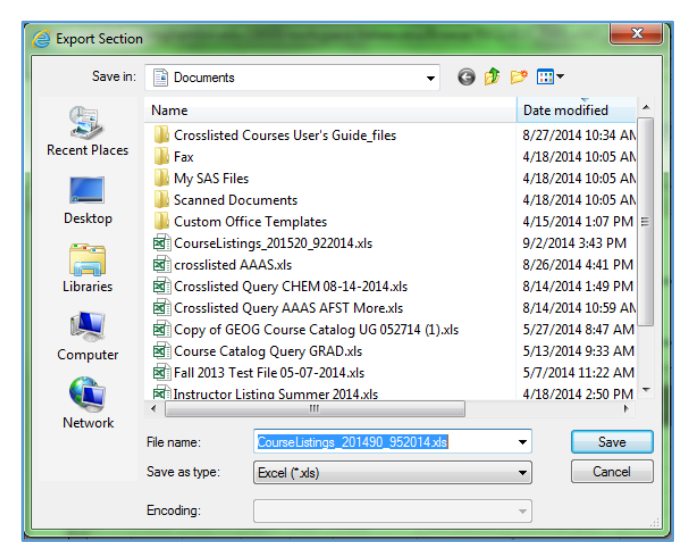

## Troubleshooting

#### **Logging In**

When you enter your userid and password on the *Schedule of Classes Login* screen, it may take a few seconds for them to be verified and for default values to be loaded into the *Schedule of Classes Search* screen fields. When you click the **Login** button, you may see the Windows hourglass circle which means processing is being done. If the hourglass circle disappears, but the **Login** button remains blue, it means that it is still processing. When processing is complete, the *Schedule of Classes Advanced Search* window will open, unless there is a problem verifying your userid/password. You will receive an error message if you enter an invalid userid/password combination.

If you click the **Login** button and nothing happens, or the **Login** button turns blue briefly, and then returns to gray and nothing happens after several more seconds, it may mean that your ODS login has timed out. Try pressing the **Login** button again. You may be prompted to reenter your ODS userid and password. If this doesn't work, try closing the program by clicking the X in the upper right hand corner of your computer screen. Click 'no' when prompted to save your changes, then reopen the program and try again.

#### **HTML vs. Interactive Reporting Web Client**

The query is designed to work with the Interactive Reporting Web Client. When you first open the file, you should open the query in this mode as described in step 3 of Accessing the Query. If you open the query in HTML mode, it may limit the results returned by your query and make it impossible to see a complete list of courses selected. You can tell that you are in HTML mode by the dashed line that surrounds the control buttons that are activated by the cursor.

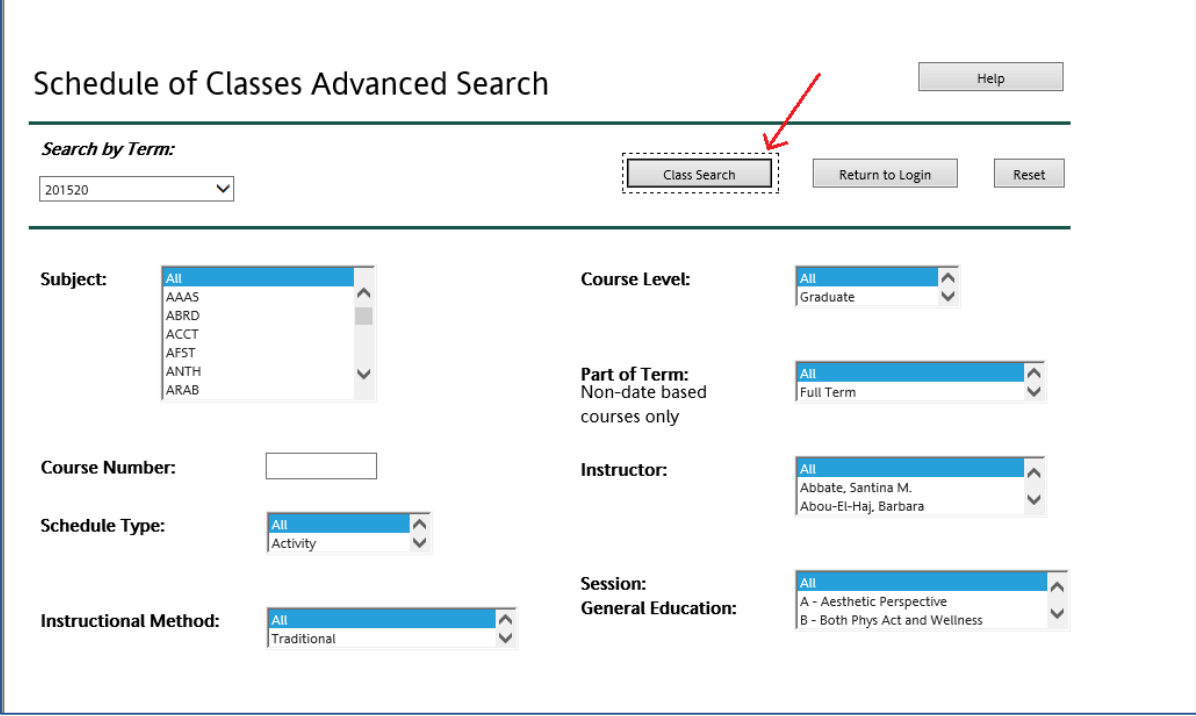